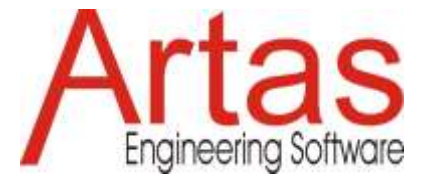

# **Quelles nouveautés dans SAM 8.2?**

# **Sélecteur unifié pour les nœuds, les éléments et les graphiques/formes**

Dans les versions précédentes de SAM, l'icône de sélection avait deux modes de fonctionnement, un pour sélectionner les objets liés au mécanisme et un pour les objets/formes liés aux graphiques. Depuis SAM 8.2, il n'y a qu'une seule icône de sélecteur.

# **Styles en cascade (Préférences - Projet - Objet)**

Différents styles, comme la taille de la police, la couleur (de remplissage), ... peuvent être définis à différents niveaux. Les paramètres au niveau des préférences sont les paramètres initiaux pour chaque nouveau projet, mais peuvent être adaptés au niveau du projet. Au sein de chaque projet, les paramètres au niveau du projet servent de valeurs initiales pour chaque nouvel objet, mais peuvent être adaptés au niveau de chaque objet individuel. La plupart des paramètres ne se trouvent qu'à deux de ces trois niveaux.

# **Zone de texte incluant la légende**

Pour améliorer les options d'annotation, une zone de texte comprenant une fonctionnalité de légende a été ajoutée à la liste des graphiques/formes disponibles.

# **Couleur de remplissage + ordre d'affichage**

L'utilisateur peut définir une couleur de remplissage pour toutes les formes ainsi que l'ordre dans lequel les formes empilées sont affichées.

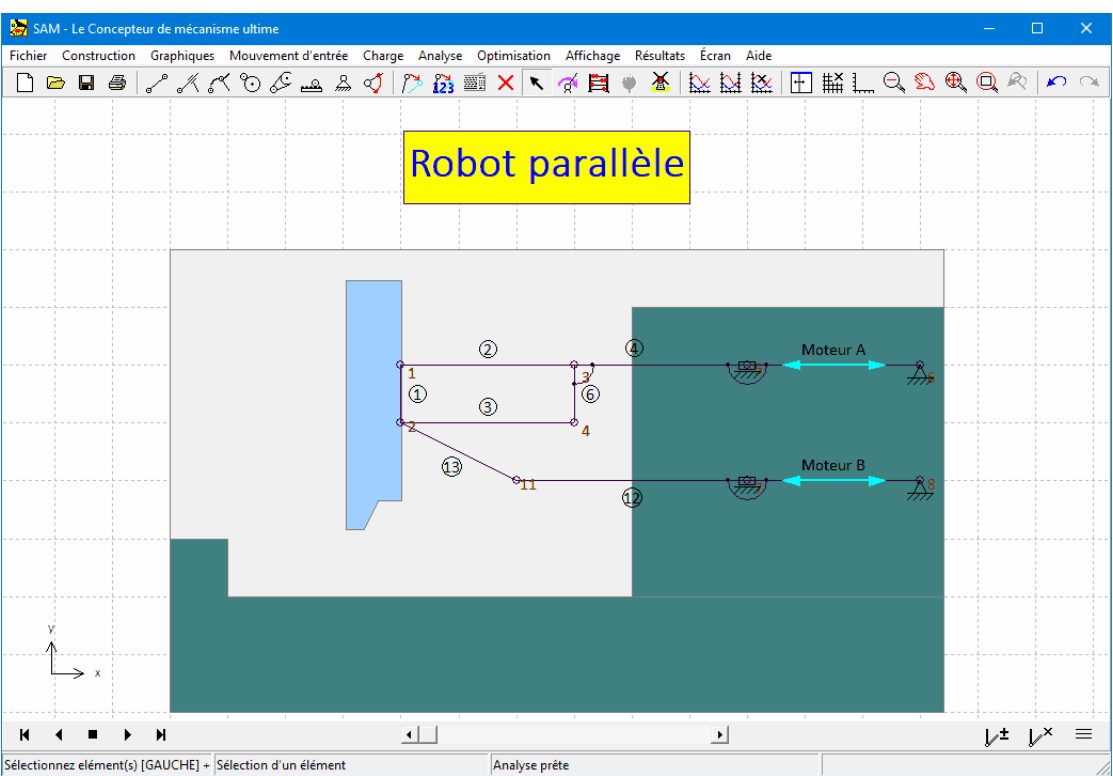

**Exemple montrant la couleur de remplissage et l'ordre d'affichage**

### **Marquer/démarquer**

Il est parfois souhaitable d'afficher une ou plusieurs positions supplémentaires du mécanisme lors de l'arrêt ou de l'animation. À cette fin, des boutons de marquer/démarquer ont été ajoutés au lecteur d'animation.

Le premier ajoute/supprime une seule position, et le second supprime toutes les positions supplémentaires. Déplacer le mécanisme vers la position correspondante et appuyer sur le bouton de congélation/décongélation fait l'affaire.

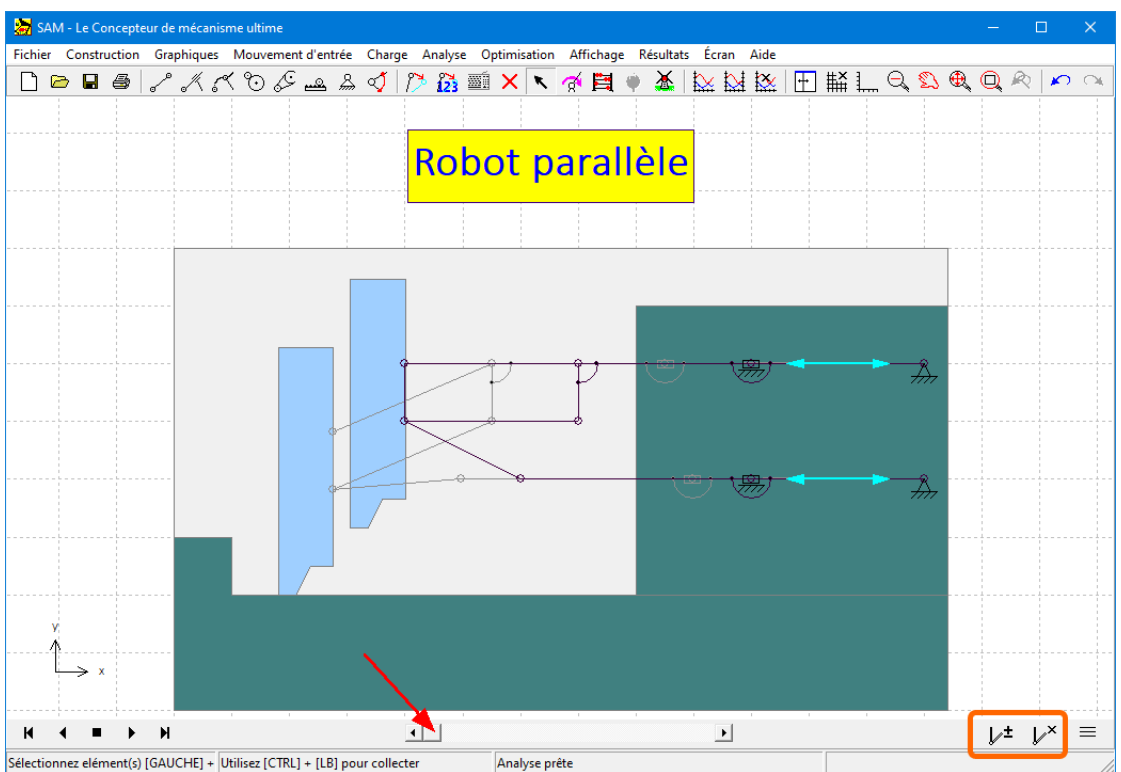

**Ajouter/supprimer une position supplémentaire en déplaçant le mécanisme vers la position correspondante et en appuyant sur le bouton marquer/démarquer**

# **Étiquettes d'éléments/nœuds mobiles**

Parfois, on ressent le besoin de remplacer l'emplacement par défaut des étiquettes d'élément/nœud tel que défini sous Fichier>Préférences>Affichage. Après avoir sélectionné un élément ou un nœud, le menu déroulant du bouton droit de la souris propose désormais également la commande "Déplacer l'étiquette", qui permet d'ajuster une étiquette individuelle avec la souris.

#### **Étiquettes d'élément/nœud définis par l'utilisateur**

Les numéros par défaut pour identifier un élément ou un nœud ont été remplacés par des étiquettes. Initialement, le libellé est identique au numéro interne de l'élément/nœud. Dans l'exemple précédent du robot pick&place, les deux éléments du moteur linéaire correspondent aux éléments 5 et 7, mais les étiquettes ont été remplacées par 'moteur A' et 'moteur B'.

Veuillez noter que dans les tracés xy, ces étiquettes définies par l'utilisateur sont affichées (voir exemple ci-dessous), alors que lors du post-traitement des résultats (Résultats>Défini par l'utilisateur...), l'utilisation des numéros d'identification internes est toujours nécessaire.

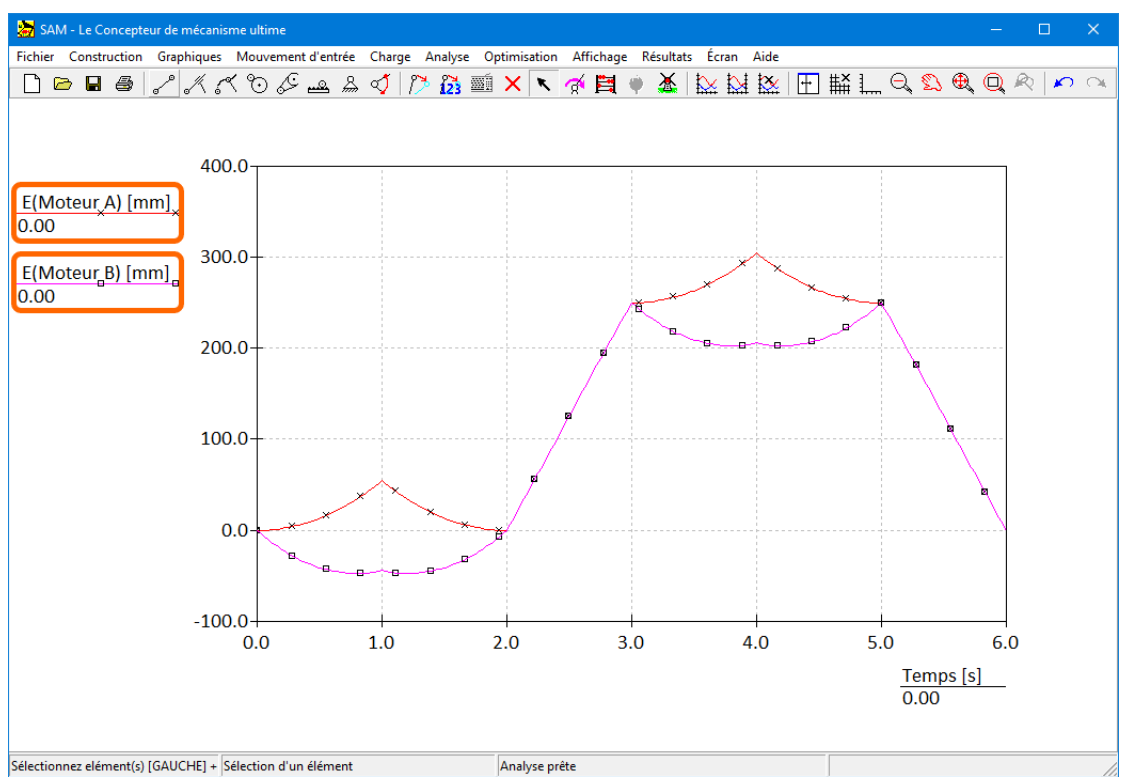

**Le mouvement (=allongement E) des éléments d'entraînement avec les étiquettes 'Moteur A' et 'Moteur B' est affiché en fonction du temps**

#### **Importation unifiée des données (plus de liens vers des fichiers + possibilité d'interpréter les données en unités SI ou courantes)**

- Dans les versions précédentes de SAM, les données externes (fichiers de mouvement, fichiers de référence d'optimisation, définitions des forces ...) étaient parfois accessibles via un lien vers le fichier, et parfois les données étaient importées et stockées dans le fichier de projet SAM. Depuis SAM 8.2, toutes les données externes sont toujours importées et font partie du fichier de projet SAM.
- Pendant le processus d'importation, l'utilisateur peut indiquer le système d'unités des données externes. Si les données du fichier externe sont basées sur des unités SI(rad), une conversion automatique dans le système d'unités actuel utilisé dans SAM sera exécutée. Si les données du fichier externe sont déjà conformes aux unités actuelles, l'utilisateur peut choisir la deuxième option et importer les données sans conversion.

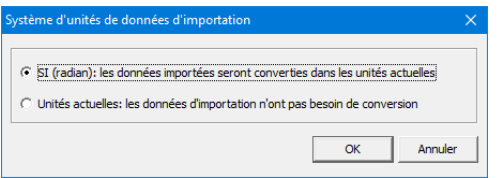

**Boîte de dialogue dans laquelle l'utilisateur peut choisir quel système d'unités correspond aux données du fichier d'importation.**

# **Nouvelle option d'optimisation : rejet de l'expérience en fonction du pourcentage d'étapes de mouvement terminées**

Dans la plupart des cas, il est utile de rejeter toute expérience d'optimisation au cours de laquelle le mouvement complet n'a pu être réalisé. Généralement, cela est dû à un problème de convergence puisque l'étape de mouvement d'entrée indiquée ne peut pas être exécutée par le mécanisme. Cependant, dans certains cas d'optimisation, par exemple dans le cas où l'on veut maximiser la plage de mouvement de sortie d'un mécanisme sans savoir à l'avance quel sera le mouvement d'entrée correspondant, il peut être utile d'accepter des expériences qui n'ont pas terminé toutes les étapes de mouvement d'entrée. Pour faciliter cela, une option d'optimisation supplémentaire a été introduite, qui définit le rejet d'une expérience en fonction du pourcentage d'étapes de mouvement terminées. La valeur par défaut est 100 %, ce qui signifie que le cycle de mouvement complet doit être effectué, mais la valeur peut également être définie sur 75 %, 50 %, 25 % ou 10 %.

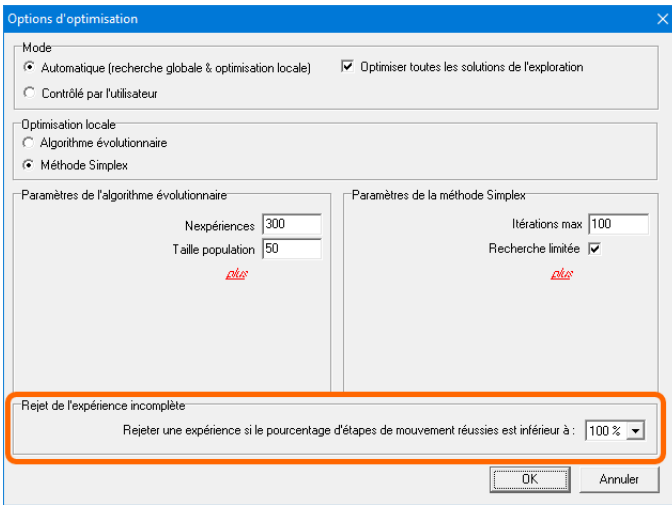

**Nouvelle option d'optimisation**